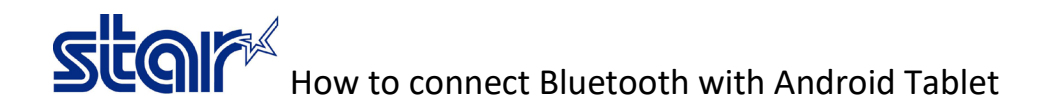

1. Print self-test from the printer to check connection between printer to interface & Bluetooth Information. (If no any issue of interface, printer will be printing Bluetooth Interface Information in page 2)

2. Look at the BD Name to using connecting Bluetooth on Tablet Device.

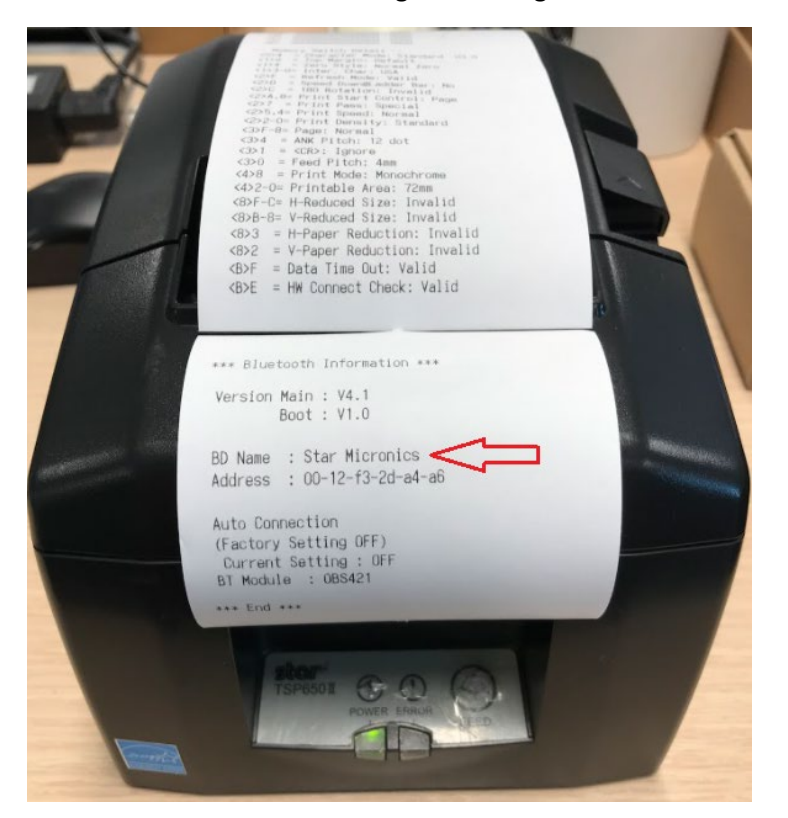

3. Open Bluetooth Setting in Android Tablet, will be show BD Name on device is Available devices and select 'Star Micronics' (BD Name from self-test) then click 'OK'

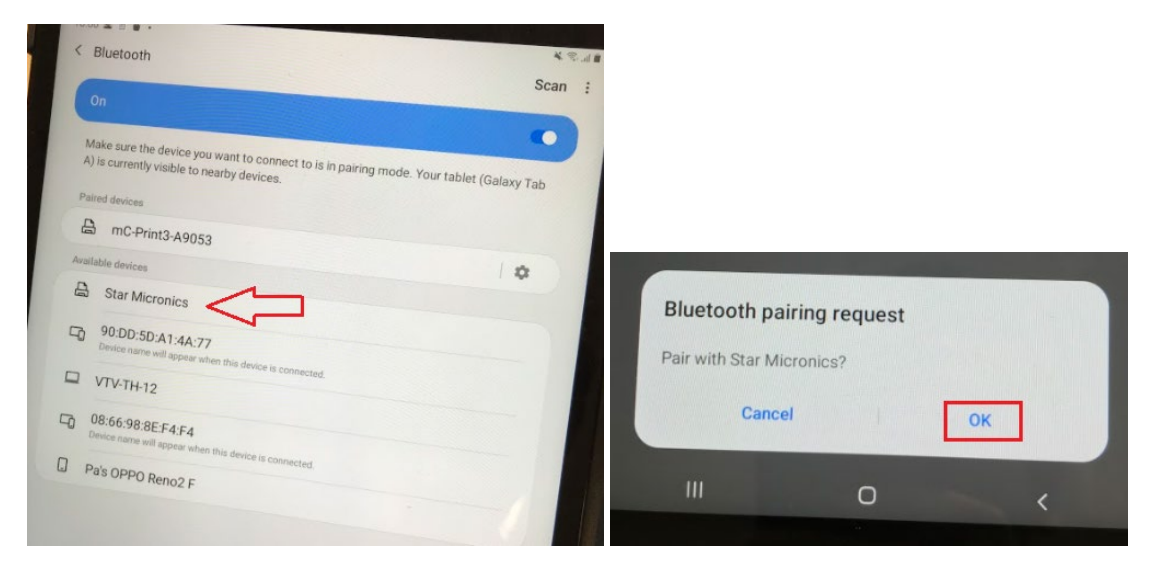

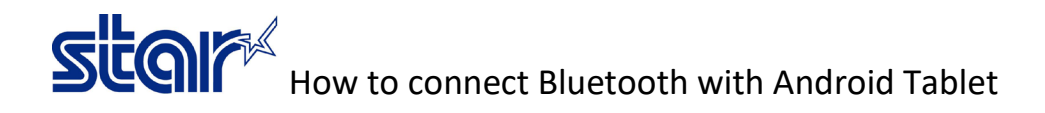

4. BD Name will move to Paired Devices mean could connected with printer by Bluetooth.

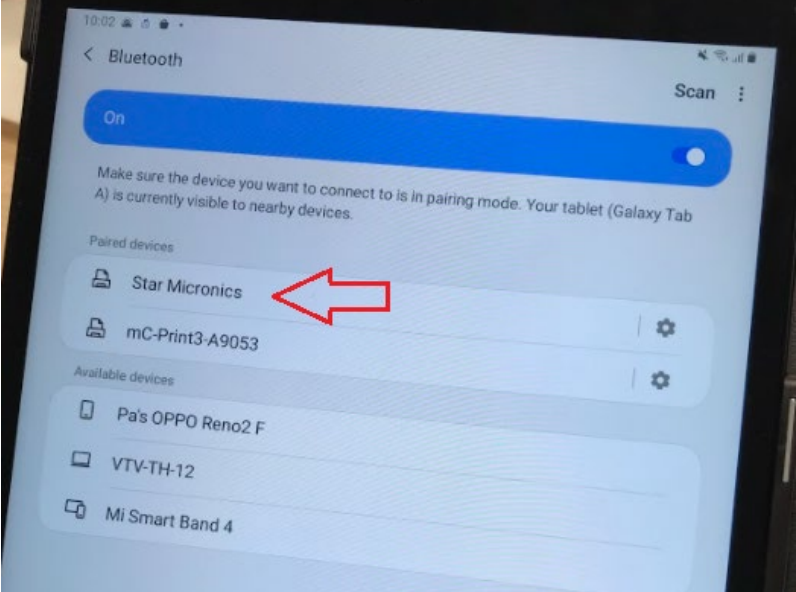

5. To make sure Android Tablet could connected to printer by Bluetooth, please test print by StarPRNT SDK Application on Android Device.

**Just in Case**, after selected 'Star Micronics' but couldn't connected or couldn't paired.

- 1.1 Turn printer OFF.
- 1.2 Press and hold PAIR button at the behind of the printer.

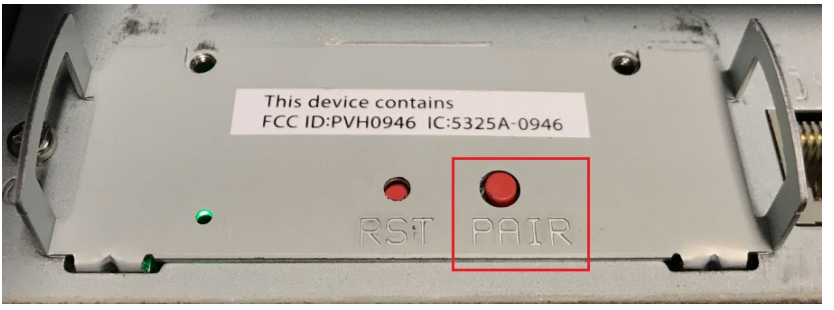

1.3 While holding PAIR button, turn printer ON.

1.4 Continue hold PAIR button and try to connect Bluetooth in Android Tablet at the same time.